# **What's free and easy? Windows Snipping Tool Sample**

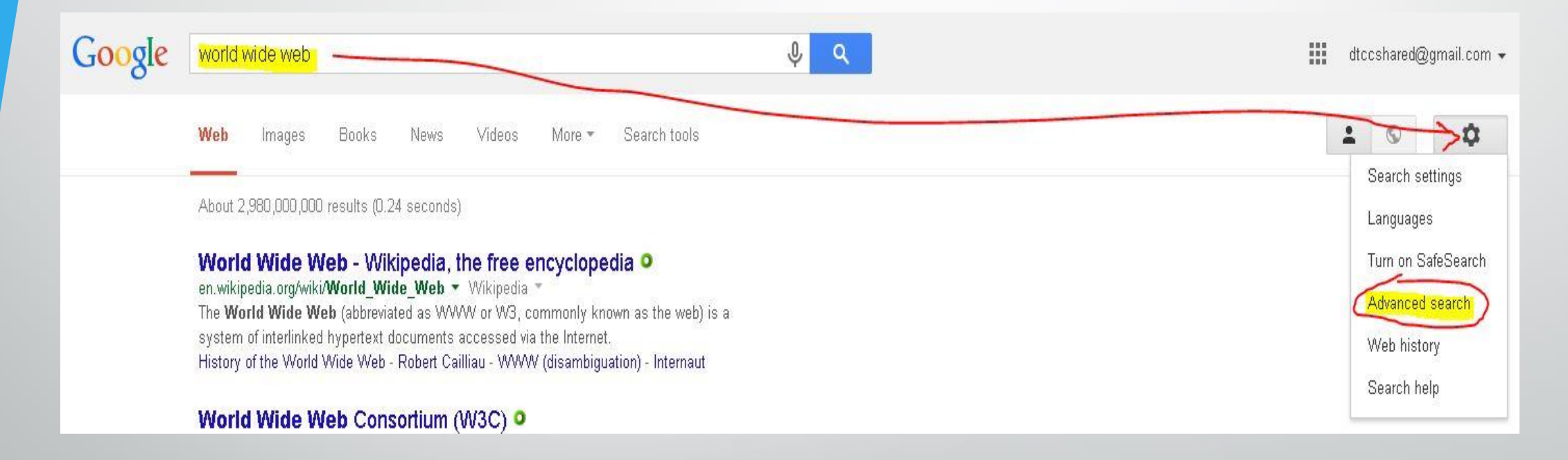

**On your computer: Click on the "Start" button, then "All Programs"**

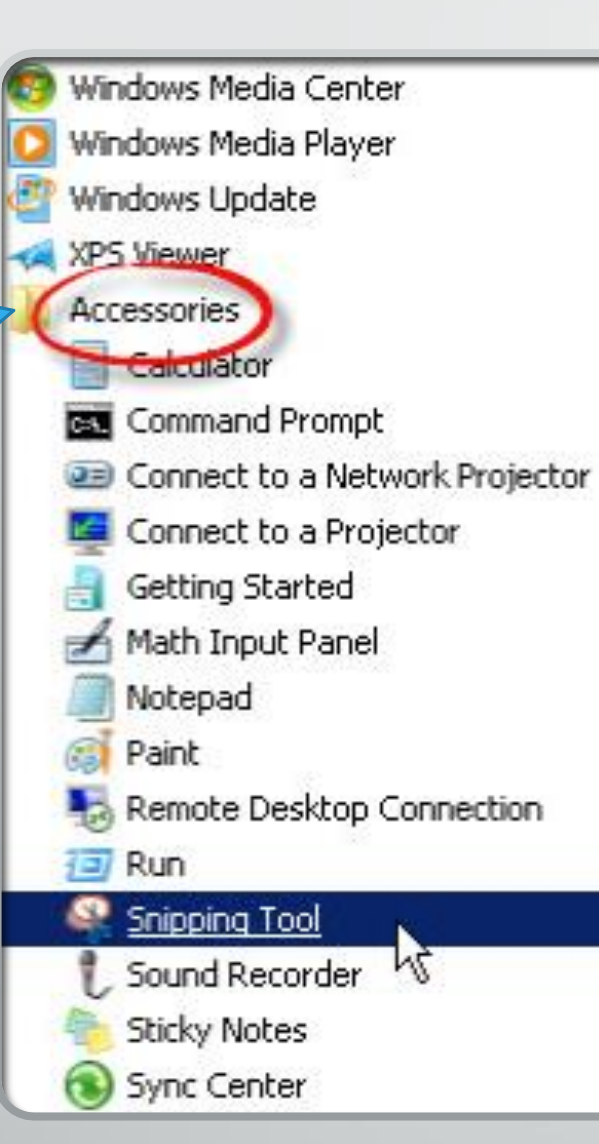

#### **Start with the Basics: Windows 7 Snipping Tool:**

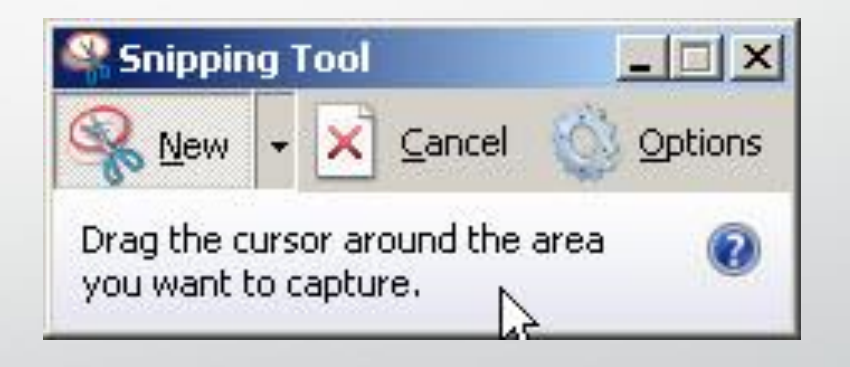

### **Four steps to create a Screen Shot**

- **1.Click on the Snipping Tool.**
- **2.Pick your "target" . Drag your cursor around the target area**
- **3.If needed:Annotate the image with pen and/or highlighter**
- **4.File-Save As: Pick location, add name and pick File type: JPG**

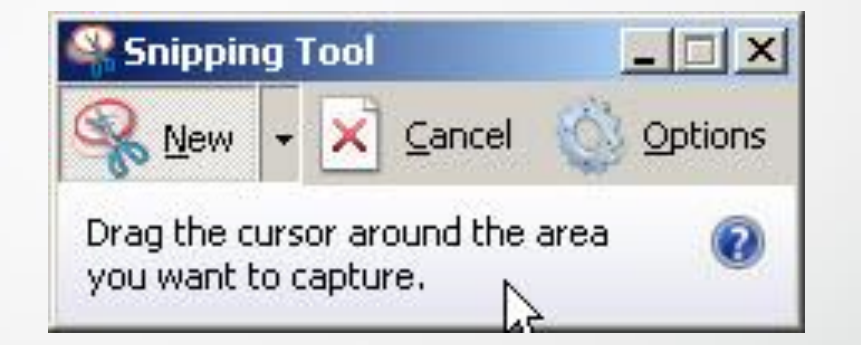

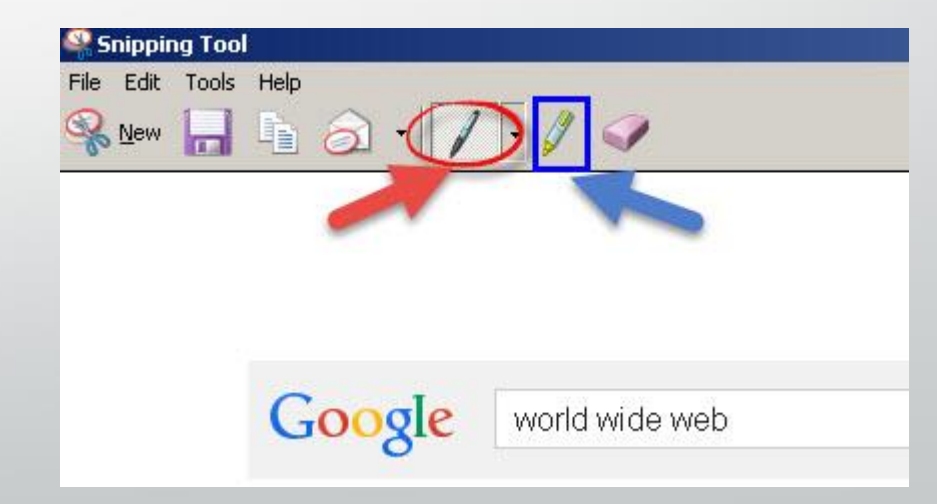

## **Add image to Sakai**

- **Use the Text Editor (such as in Lessons); click on Add Text, click where you want the picture to display. Click on the image tool.**
- **Click on Browse Server: At bottom: Click on Browse button, find and click on your file; click Open button.**
- **On right: Click on Upload button and at top, click on your image name**
- **Type in alternative text; if needed, change the width and/or add a border; Click OK.**

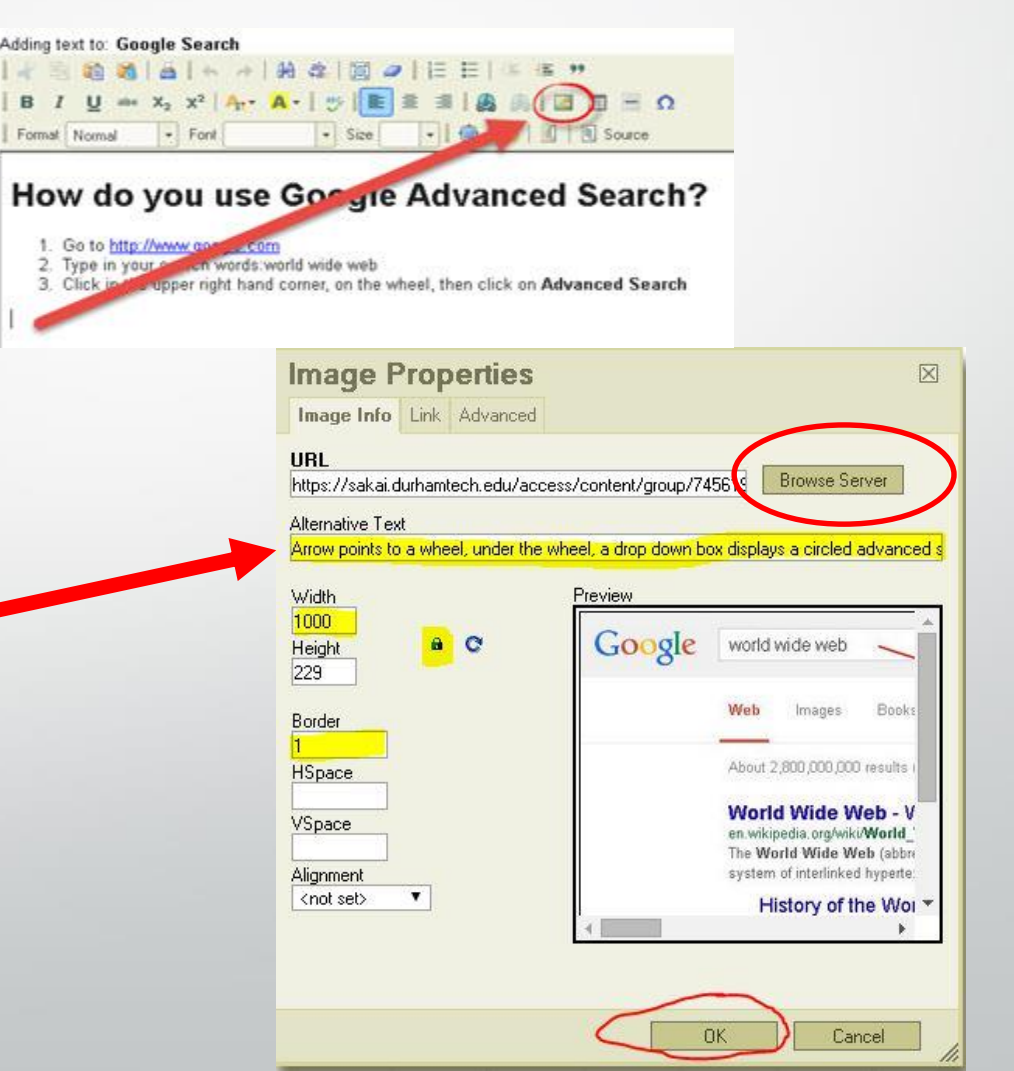

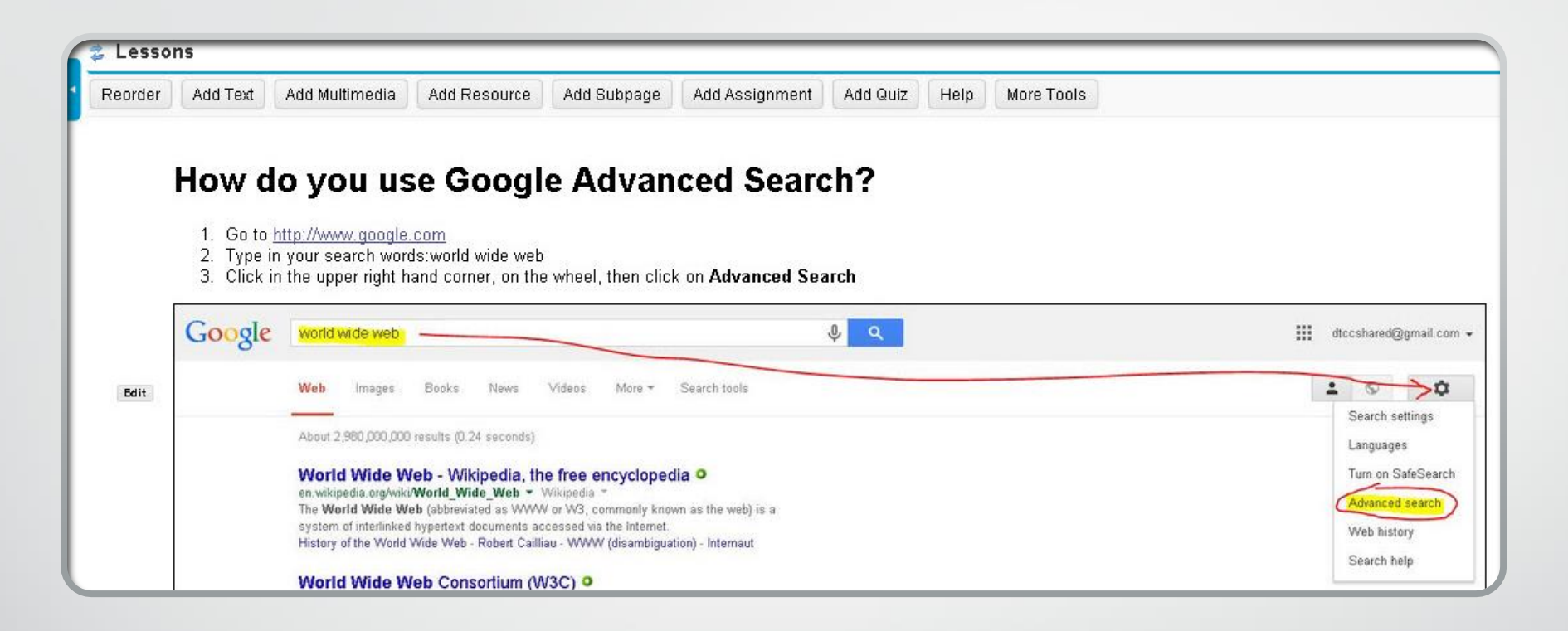

#### **Snipping Tool Screen Shot**

Using Lessons-Add Text